### **Recherche de la destination par l'adresse**

**1 Affichez l'écran "Menu Navigation" et touchez Adresse.**

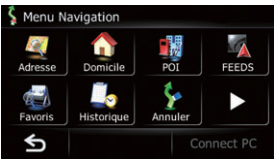

**2 Tapez les informations relatives à la destination.**

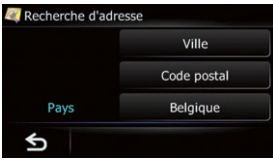

 En touchant un des options. Après avoir restreint les possibilités, l'Écran de confirmation du lieu apparaît.

#### **3 Touchez OK.**

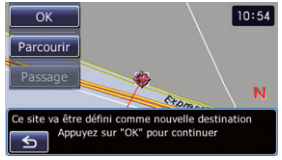

 Après recherche par destination, l'Écran de confirmation de l'itinéraire apparaît.

**4 Touchez OK.**

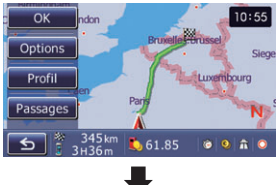

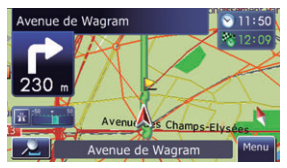

Le système de navigation vous offre un guidage à la fois visuel est vocal.

Ce guide doit vous permettre d'employer sans mal les fonctions de base. Pour de plus amples détails, reportez-vous au Manuel de fonctionnement.

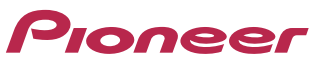

### **Guide de démarrage rapide AVIC-F320BT SYSTEME AUDIO ET NAVIGATION GPS**

Publié par Pioneer Corporation. Copyright © 2010 par Pioneer Corporation. Tous droits réservés. **Imprimé en Chine** <KYTNX> <10B00000> <CRB3293-A/S> EU

### **Bouton matériels de base**

#### **1 Bouton MODE**

Appuyez sur ce bouton pour permuter entre l'écran de la carte et l'écran de fonction audio.

#### **2 MULTI-CONTROL**

Tournez ce bouton pour régler le volume sonore.

Appuyez à gauche ou à droite pour sélectionner le morceau précédent ou suivant, etc. quand la source audio est sélectionnée.

#### **3 Bouton LIST**

Appuyez sur ce bouton pour afficher une liste des chansons ou des

dossiers quand un iPod ou une autre source audio est sélectionné.

#### **4 Bouton SRC/OFF**

Appuyez sur ce bouton pour sélectionner la source audio.

### **5 Bouton BAND/ESC**

Appuyez sur ce bouton pour changer la bande de la radio.

#### **6 Bouton ▲**

Appuyez sur ce bouton pour retirer le périphérique amovible de l'unité principale.

# **Permutation de l'écran**

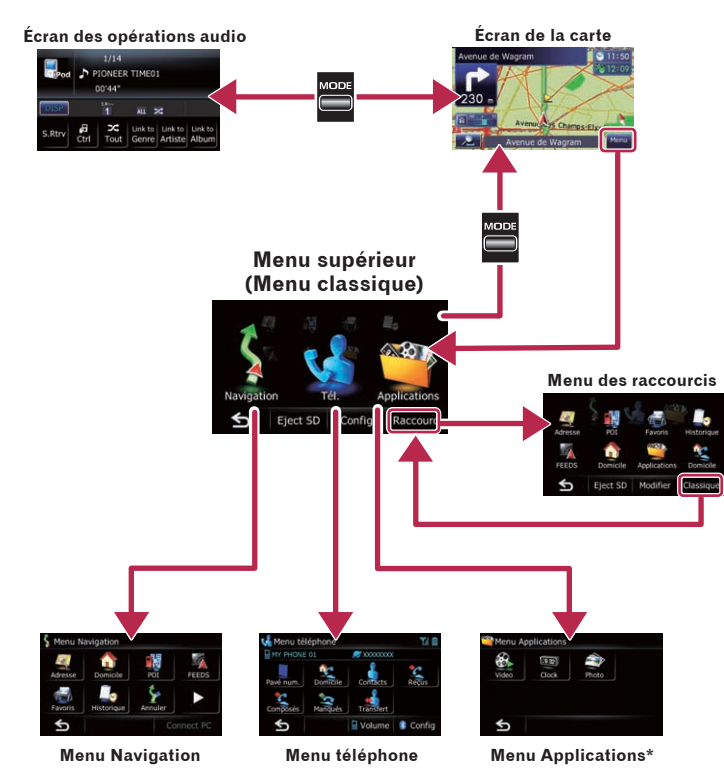

**\*** Vous pouvez lancer des applications téléchargées sur une carte mémoire SD via le programme utilitaire navgate FEEDS. Pour les détailles, veuillez consulter le Manuel de fonctionnement.

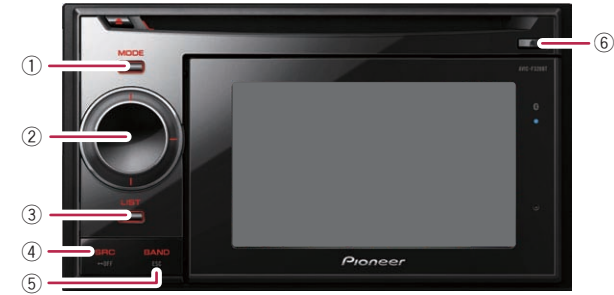

### **Menu Navigation**

**Touchez Menu sur l'écran de la carte et touchez Navigation sur l'écran "Menu supérieur".**

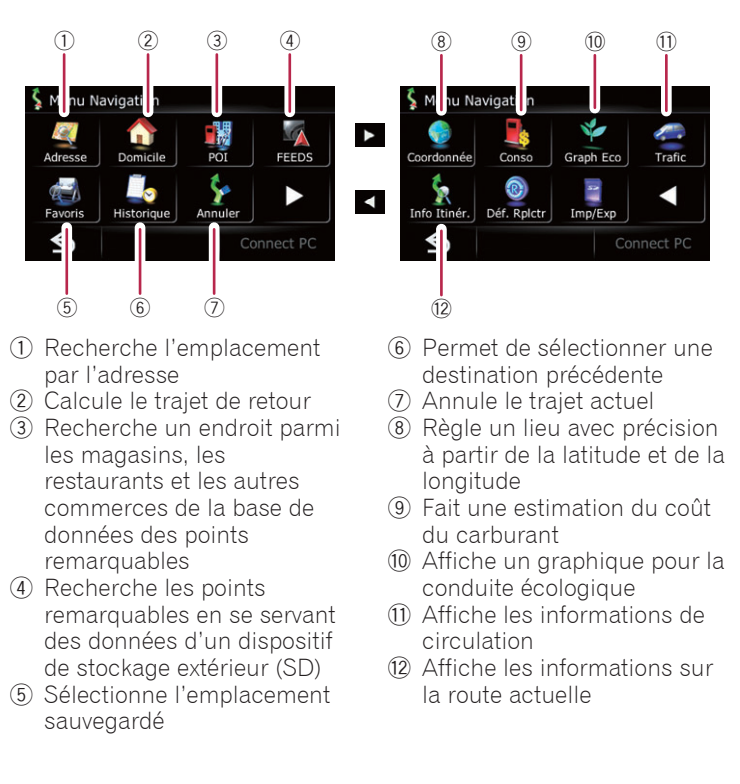

- 1 Montre la bande sur laquelle la radio est syntonisée
- 2 Montre le canal préréglé sélectionné
- 3 Montre le nom de service du programme (quand il est disponible)
- 4 Met en mémoire et rappelle les fréquences de radiodiffusion

# **Écoute de la radio (FM)**

# **Écoute des enregistrements sur Apple iPod**

Vous pouvez vous servir d'un iPod en reliant le câble d'interface USB pour iPod (CD-IU50V) (vendu séparément) au système de navigation.

#### **1 Branchez l'iPod.**

### **2 Changez la source audio sur iPod.**

- 1 Montre le titre de la chanson, le nom de l'artiste, etc.
- 2 Change la chaîne de caractères dans la zone de texte
- 3 Règle le mode de commande de l'iPod

Vous pouvez commander les fonctions à partir de votre iPod

- 4 Lit les chansons dans un ordre aléatoire
- 5 Les chansons en rapport avec la chanson en cours de lecture sont lues

• **Appuyer sur MULTI-CONTROL vers la droite ou la gauche**

Saute la piste en avant ou en arrière.

• **Appuyer et maintenir enfoncé MULTI-CONTROL vers la droite ou la gauche**

Exécute l'avance rapide ou le retour rapide.

• **Appuyer su centre de MULTI-CONTROL**

Sélectionne l'élément de votre choix.

### • **Tourner MULTI-CONTROL**

Ajuste le volume de la source audio.

Remarque:

Dans le présent manuel, iPod et iPhone sont appelés iPod.

#### **3 Commandez l'iPod avec MULTI-CONTROL.**

### **Pairage de votre téléphone**

- **1 Activez la fonction Bluetooth du téléphone.**
- **2 Touchez les touches dans l'ordre suivant de "Menu supérieur"; Tél.** ➡ **Config.**
- **3 Touchez Bluetooth On/Off, pour sélectionner Activer.**

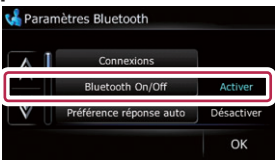

#### **4 Effleurez les touches dans l'ordre suivant; Connexions** ➡ **Ajouter** ➡ **Rechercher périph..**

Le système tente de découvrir et d'afficher les dispositifs voisins.

#### **5 Touchez votre téléphone sur la liste.**

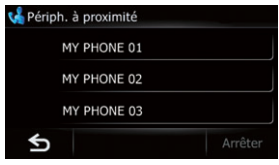

#### **6 Tapez le code PIN de votre téléphone. (Le code PIN est "1111".)**

Si le pairage est réussi, le message suivant apparaît.

### **Transfert du répertoire téléphonique**

- **1 Connectez le téléphone portable.**
- **2 Touchez Transfert sur l'écran "Menu téléphone".**

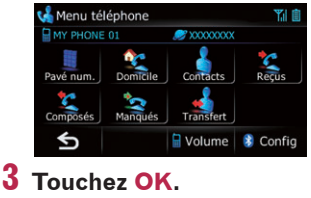

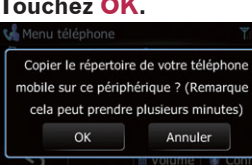

**4 Attendez que l'écran suivant apparaisse et utilisez votre téléphone portable pour transférer les entrées de l'annuaire.**

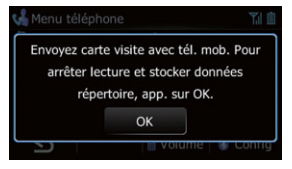

**5 Après le transfert, touchez OK.**

Si le transfert a réussi, "**Chargement terminé !**" apparaît.

- **1 Touchez Config sur l'écran "Menu supérieur".**
- **2 Touchez Son.**
- **3 Touchez + ou pour modifier le volume du guidage de trajet.**

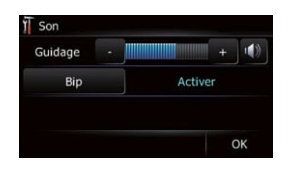

### **Points de base sur la carte**

- 1 Nom de la rue à utiliser (ou point de guidage suivant) 2 Heure actuelle 3 Heure estimée d'arrivée (4) Trajet actuel  $\overline{4}$   $\overline{5}$  Position actuelle 6 Nom de la rue sur laquelle se déplace le véhicule 7 Zoom avant/Zoom
	-
- arrière 8 Mesure Éco

9 Direction suivante de

parcours

Faire glisser la carte permet son défilement.

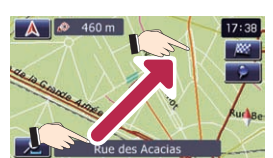

## **Défilement de la carte**

### **Réglage du volume du guidage de trajet**

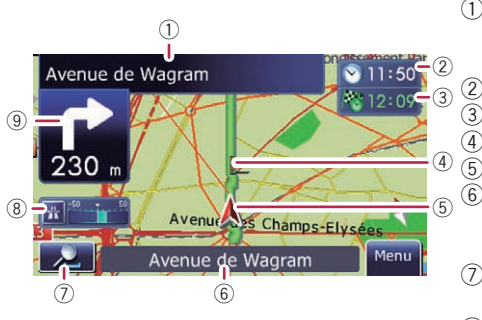

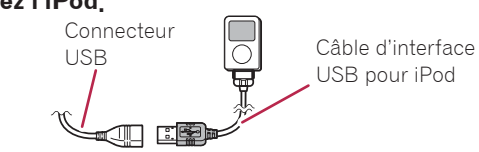

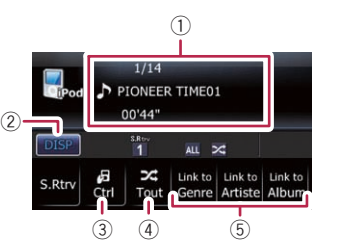

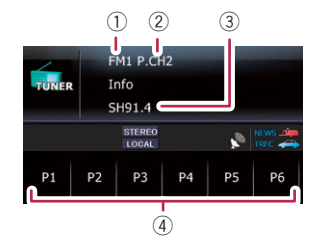

# **Sélection de la source audio**

- **1 Appuyez sur le bouton MODE quand la carte de l'emplacement actuel est affichée.**
- **2 Appuyez répétitivement sur le bouton SRC/OFF pour permuter parmi les sources suivantes.**

**TUNER (tuner)**➡**CD (lecteur CD intégré)**➡**USB (périphérique de stockage USB)/iPod (iPod raccordé par l'entrée USB)**➡**AUX (appareil auxiliaire)**

Remarque:

La source audio est désactivée si l'appareil n'est pas connecté ou inséré.